# CORRIGER DES TRAVAUX SUR CHAMILO

# Objectif : J'ai besoin de corriger des productions écrites déposées grâce à l'outil Travaux sur Chamilo

## Avant toute chose

Ce tutoriel est à destination des personnels qui ont créé une activité de type « Travaux » et qui souhaitent savoir comment évaluer les copies déposées par les étudiants.

## **Il est donc nécessaire de posséder un cours Chamilo avec une activité Travaux et des copies déposées.**

Si vous ne savez pas comment créer et paramétrer une activité de type « Travaux » en vue de collecter des productions écrites, merci de vous reporter au tutoriel : Evaluer avec l'outil travaux de Chamilo.

## Comment accéder aux copies déposées par mes étudiants ?

Rendez-vous dans votre **cours Chamilo où se trouve les copies de vos étudiants** (vous pouvez accéder à la liste de vos cours via https://chamilo.univ-grenoble-alpes.fr/index.php puis « Mes cours » et choisir le cours dans la liste)

### Une fois sur votre cours, assurez-vous d'être en **vue prof**.

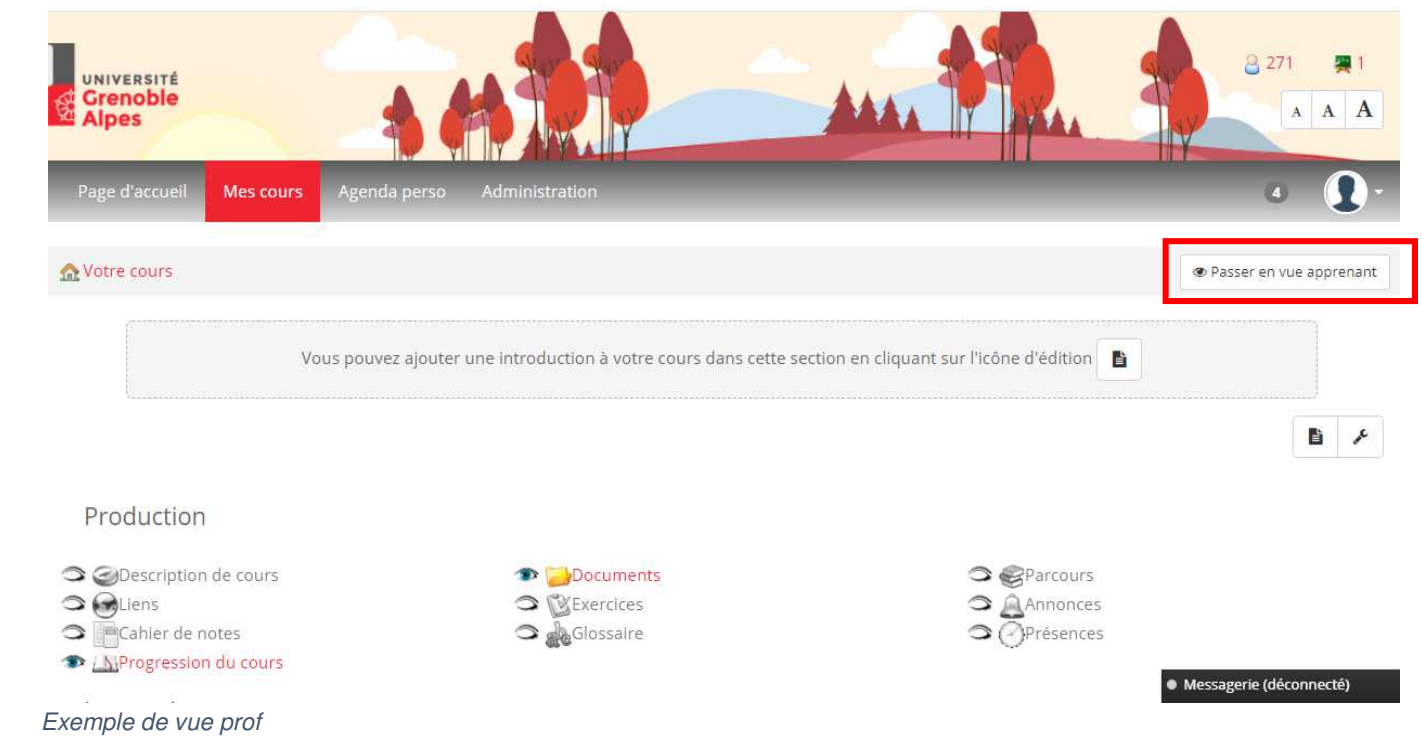

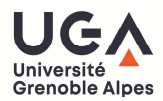

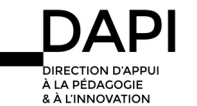

Tutoriels Chamilo – Remise de travaux (outil Travaux)

Pour rappel, vous pouvez passer en vue prof en cliquant sur le bouton « Passer en vue prof »

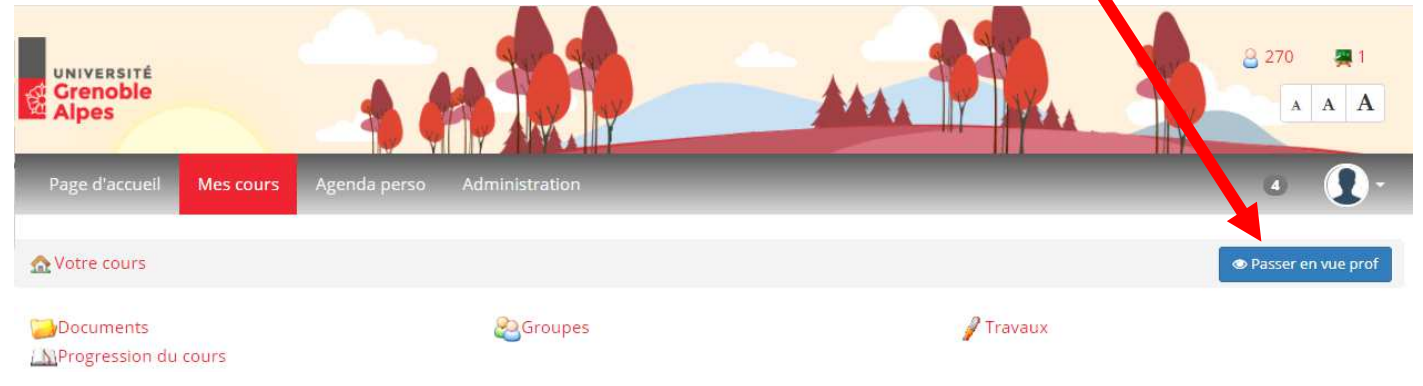

Si vous n'avez pas ce bouton et qu'au même emplacement vous avez « Passer en vue apprenant » c'est que vous êtes déjà en vue prof.

**Une fois sur votre cours et en vue prof,** cliquer sur l'activité **Travaux** (qui se situe dans le volet interaction)

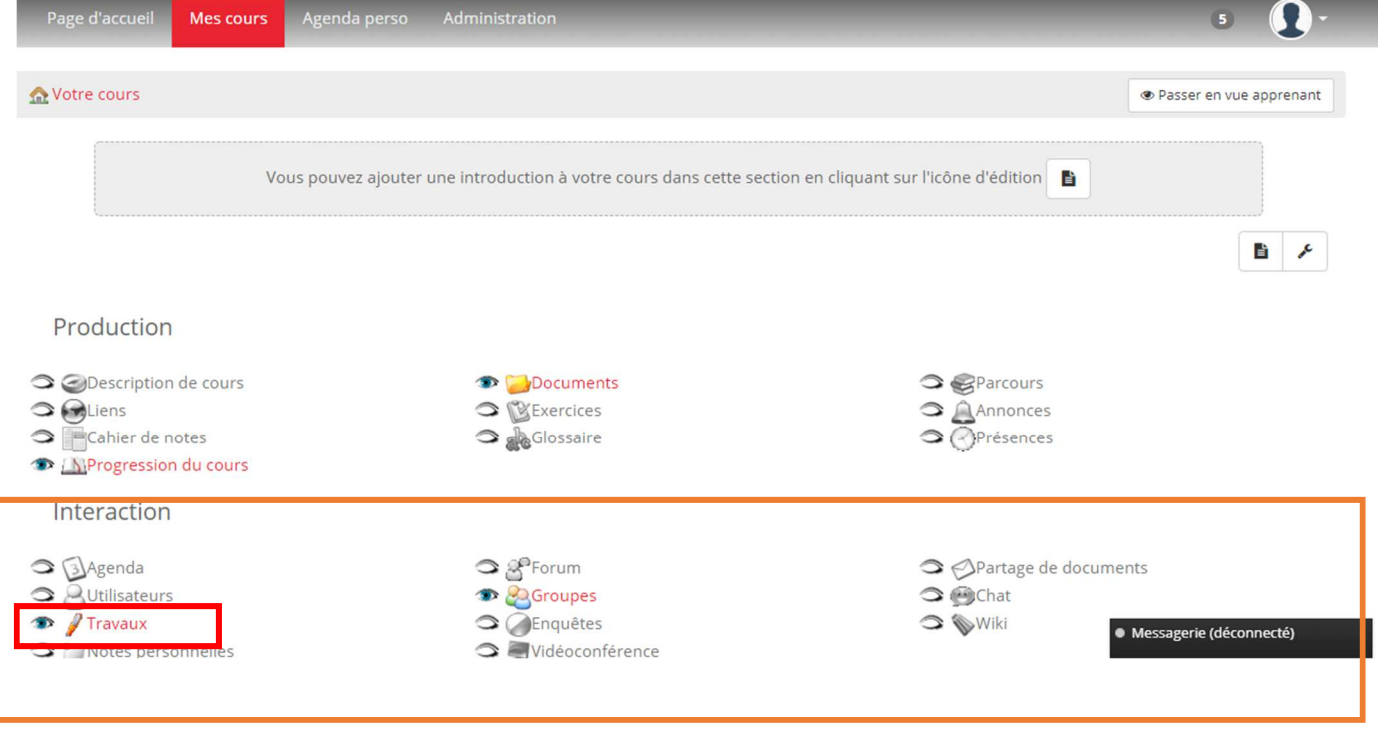

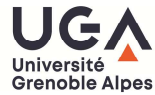

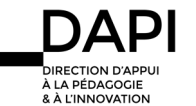

Tutoriels Chamilo – Remise de travaux (outil Travaux)

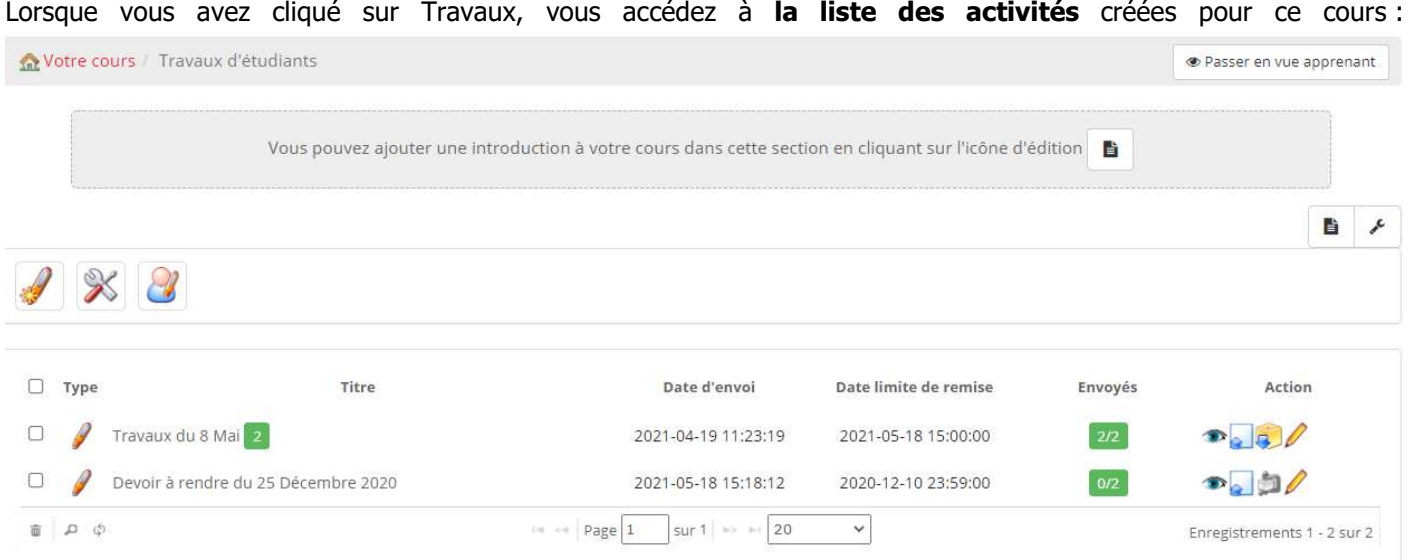

Dans notre exemple, il y a deux activités travaux intitulées : « Travaux du 8 mai » et « Devoir à rendre du 25 Décembre 2020 »

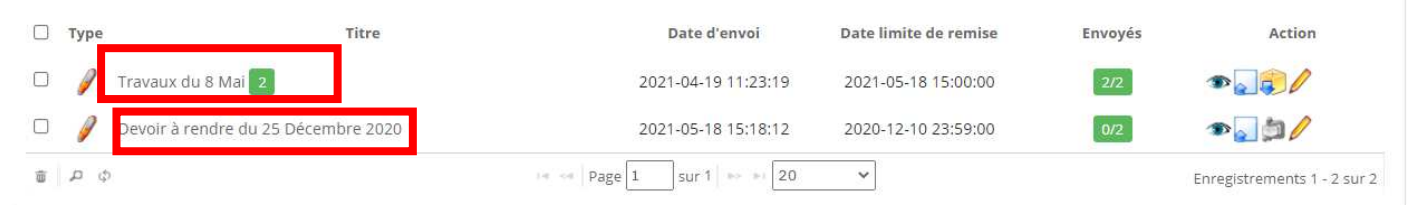

Si l'on regarde de plus près, on peut voir qu'il y a une colonne « **Envoyés** ». Pour le premier travail à rendre elle indique 2/2 et pour le second 0/2.

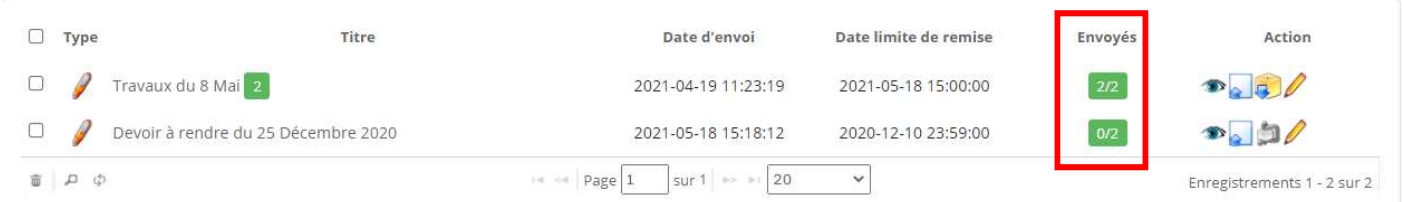

**Le premier chiffre** correspond au nombre de copies déposées et **le second** au nombre d'étudiants inscrits au cours.

On a donc pour « Travaux du 8 mai » l'ensemble des étudiants inscrits au cours qui ont rendu leur travail (2/2).

Et aucun n'a rendu le travail pour le 25 Décembre 2020.

En cliquant sur **le nom du travail** vous pourrez accéder au **détail des dépôts** de ce dernier.

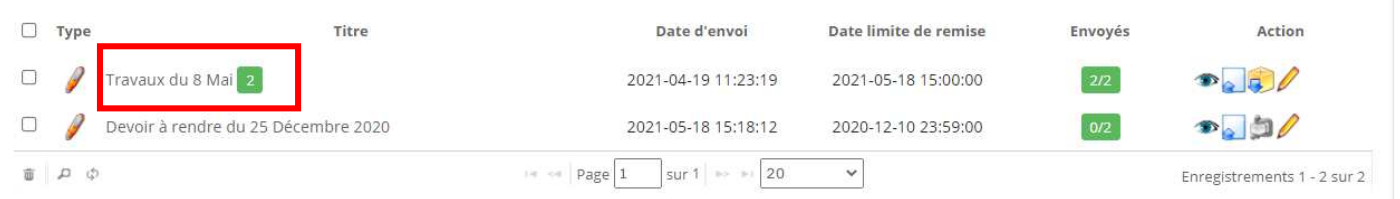

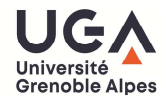

## Détail des dépôts d'un travail :

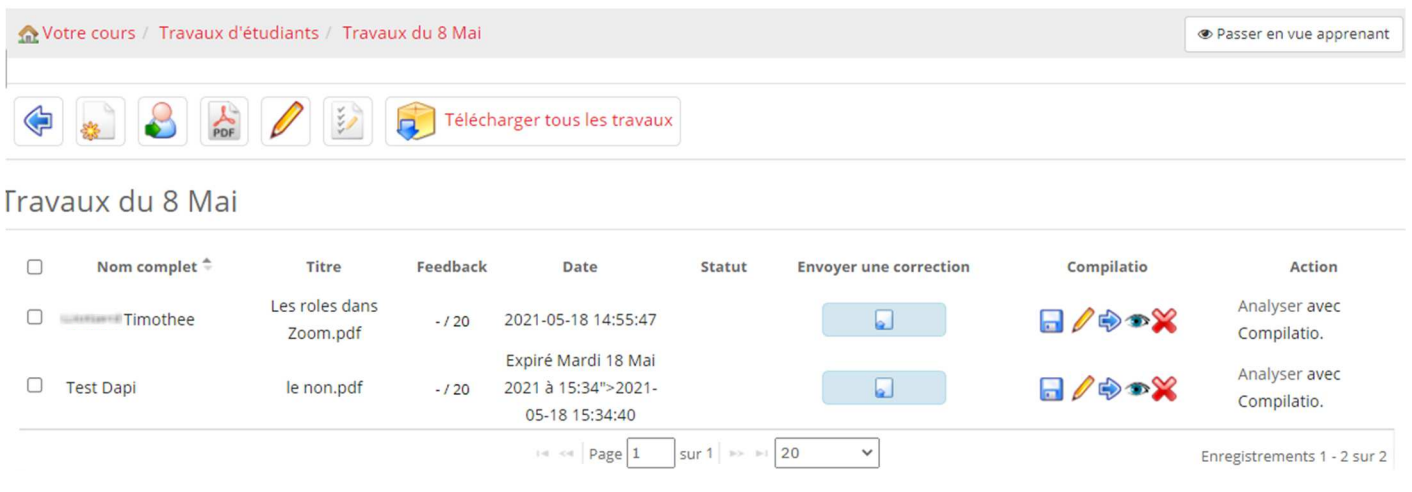

Chaque ligne correspond au dépôt d'un étudiant, vous aurez alors par colonne :

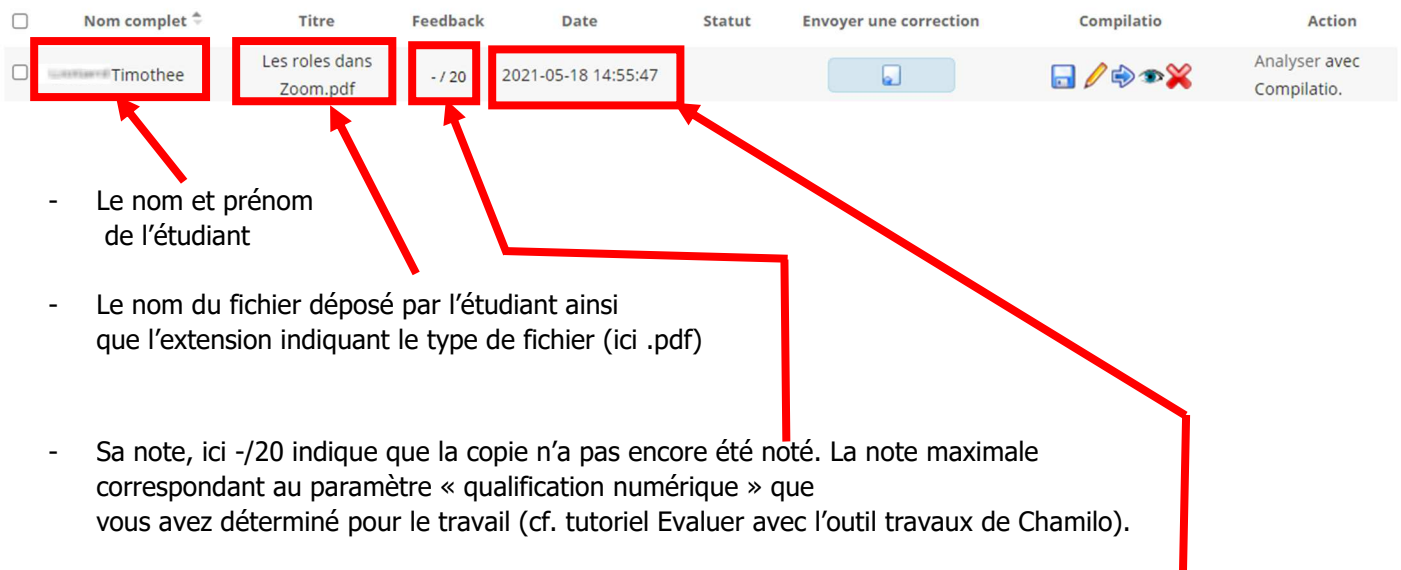

- La date, correspond à la date de dépôt de la copie par l'étudiant, elle est au format Année-Mois-Jour.

Pour rappel, il est possible de paramétrer une date de fin ou une date d'expiration (cf. tutoriel « Evaluer avec l'outil travaux de Chamilo »). Dans le cas d'une date de fin, l'étudiant peut rendre sa copie en retard (après la date), c'est à cet endroit que sera alors indiqué la mention « expiré ».

C'est le cas de l'étudiant « Test Dapi » pour lequel la mention « Expiré Mardi 18 Mai » indique bien un retard sur l'heure prévue.

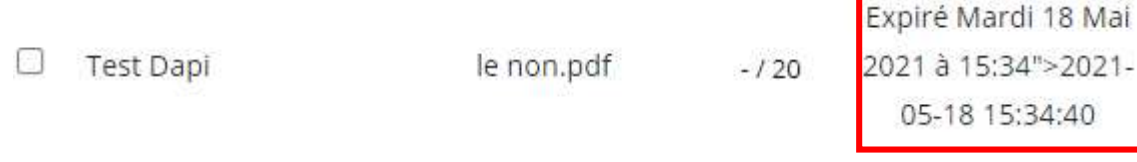

Vous pouvez également envoyer une correction via la colonne « Envoyer une correction » **à une copie** (par glisserdéposer ou en cliquant et en choisissant le fichier). Il faudra répéter le processus pour chaque étudiant.

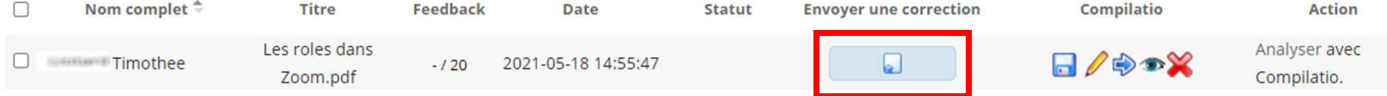

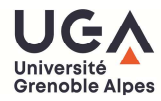

A noter que par défaut vous avez un affichage avec 20 copies par page.

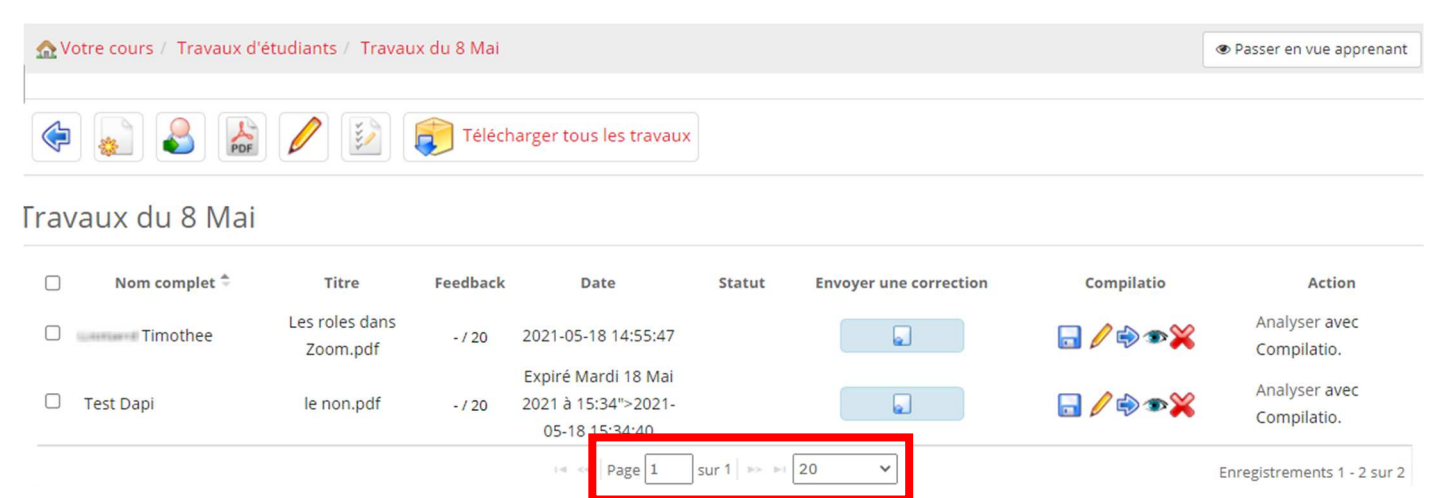

En cliquant sur le menu déroulant, vous pouvez naviguer entre les pages et/ou augmenter le nombre de copies affichées par page.

#### Travaux du 8 Mai

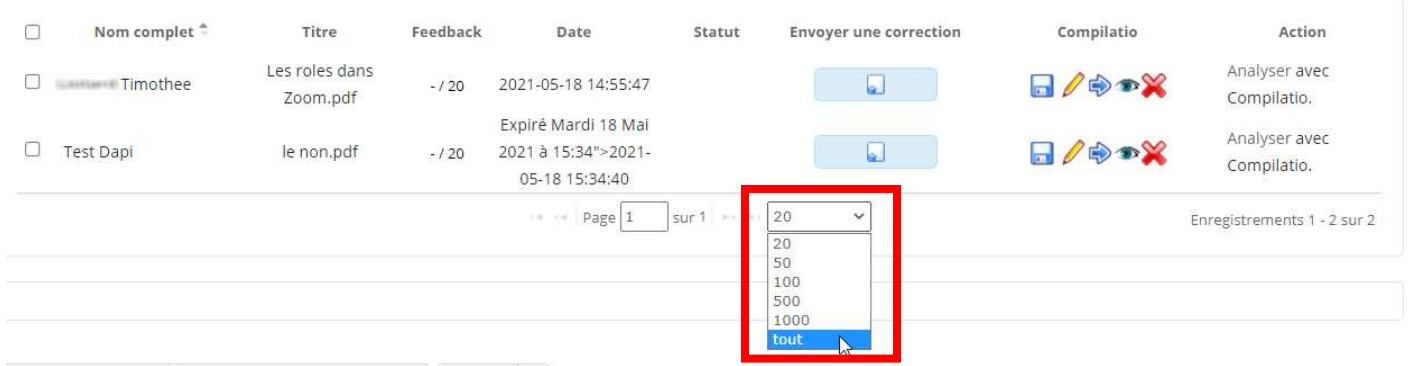

Cependant, nous devons vous informer qu'afficher un grand nombe de copies simultanément peut potentiellement entrainer des ralentissements sur la page (cela dépendra de la nature des documents, de leur poids, etc.)

Nous vous recommandons de ne pas afficher plus de 50 copies par page.

### Comment télécharger mes copies ?

Université

**Grenoble Alpes** 

Il existe deux possibilités pour télécharger les copies :

- 1. Télécharger les copies une par une
- 2. Télécharger toutes les copies en une seule fois
- Télécharger les copies une par une

Lorsque vous êtes dans le détail des dépôts d'un travail, cliquez sur la petite disquette pour télécharger le travail correspondant à la ligne.

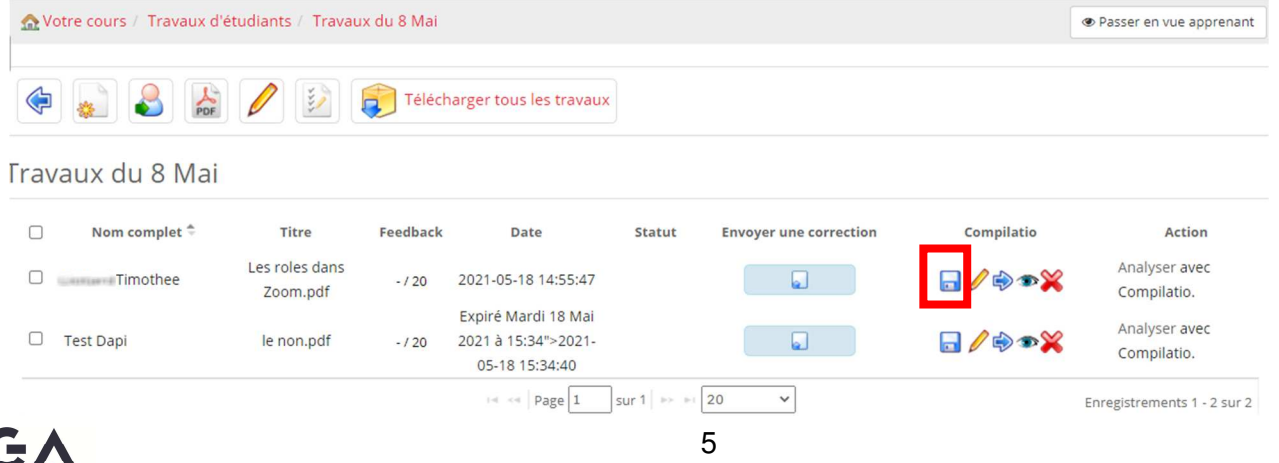

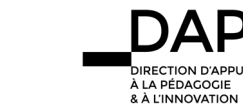

Le fichier rejoint ensuite les téléchargements et atterrira dans le répertoire de destination. Il faudra ensuite les ouvrir avec le logiciel correspondant au type de fichier (nous verrons qu'il est aussi possible de télécharger les copies lors de la notation).

**Télécharger toutes les copies** 

Cliquez sur « Télécharger tous les travaux » pour télécharger une archive (ZIP) contenant toutes les copies déposées.

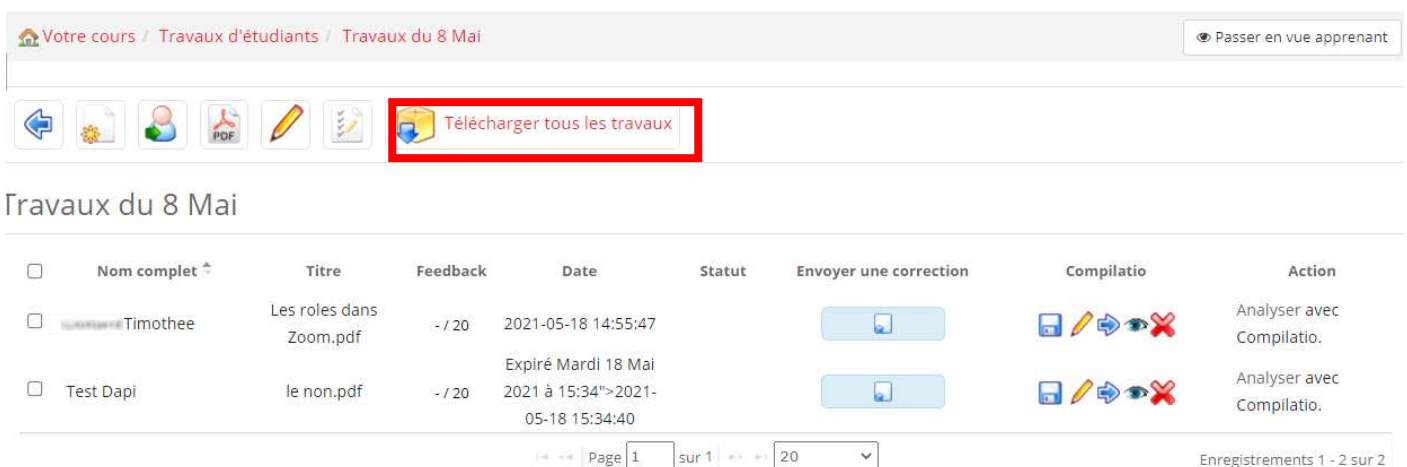

Il faudra ensuite extraire l'archive pour récupérer les différentes copies. Pour ce faire, retrouvez l'archive dans le stockage de votre ordinateur (au répertoire des téléchargements) puis extrayez son contenu (clic droit > Extraire tout).

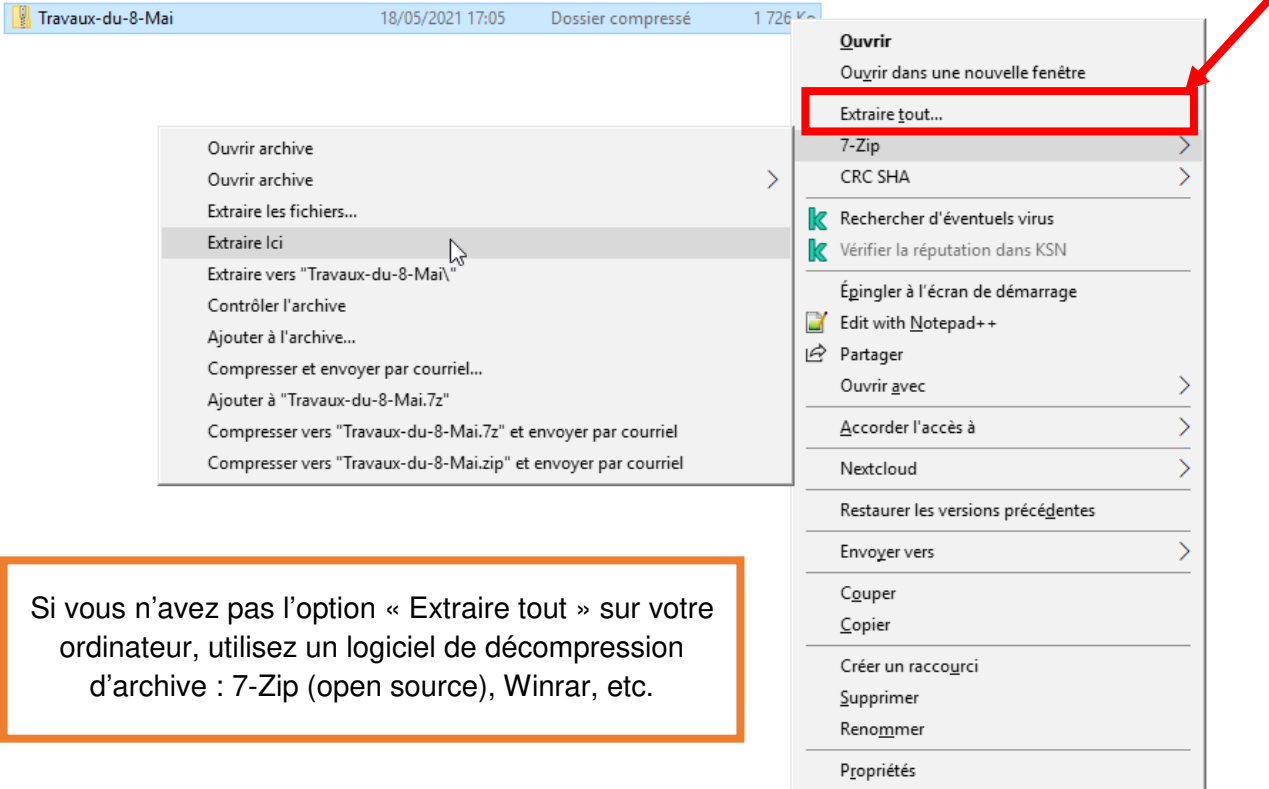

Une fois les copies extraites vous pourrez les ouvrir avec le logiciel adéquat (selon leur type) pour les consulter.

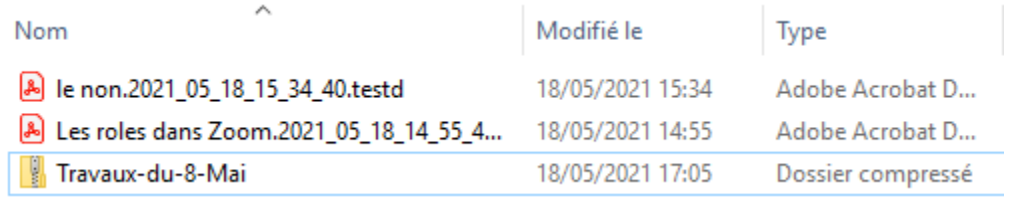

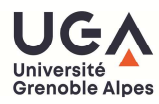

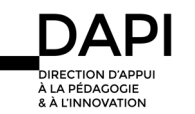

## Analyser une copie avec Compilatio

Compilatio est un outil de détection de similitudes, pour plus d'informations sur son fonctionnement et son utilisation se référer au tutoriel « Comment utiliser l'outil de détection de similitudes Compilatio ».

Lorsque vous êtes sur le tableau récapitulant les copies déposées, vous pouvez lancer une analyse via Compilatio.

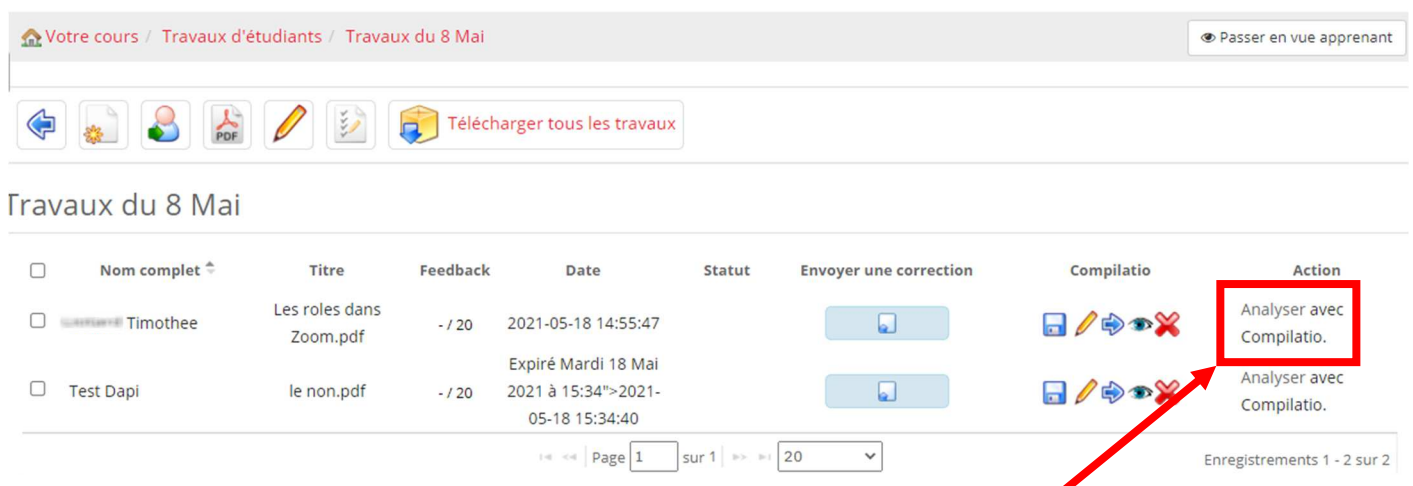

En cliquant sur « Analyser », vous lancerez l'analyse de la copie à la ligne correspondante.

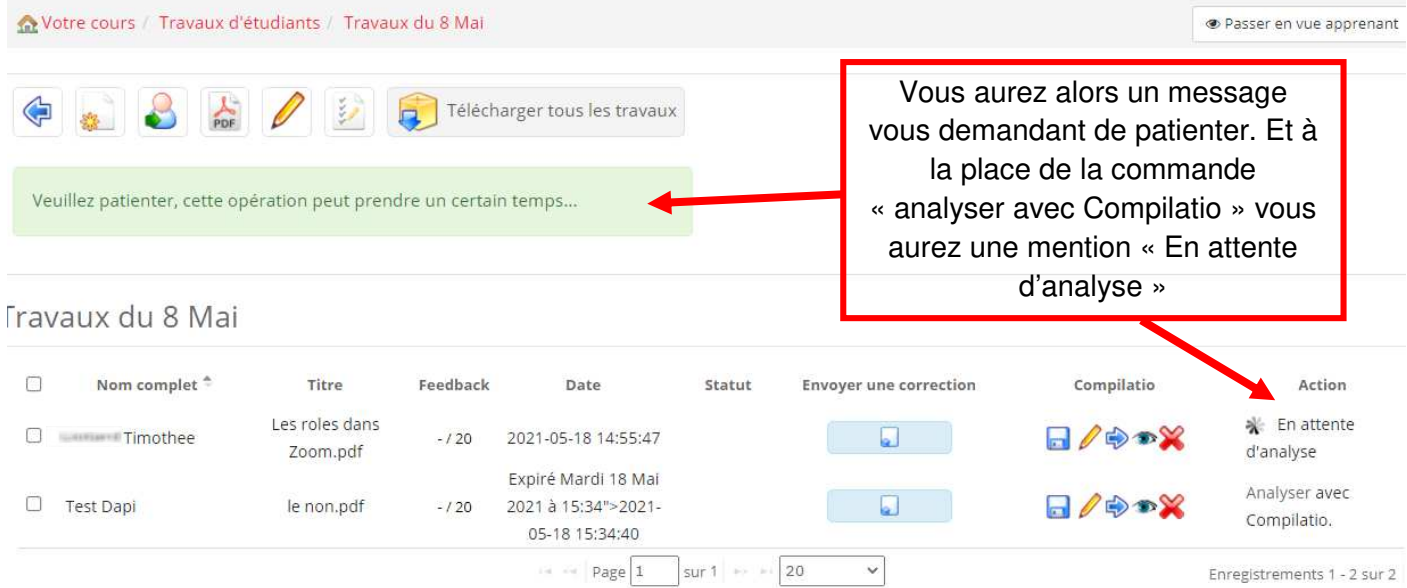

Note : la durée de l'analyse peut varier en fonction de la densité, complexité du document mais aussi du nombre de documents en cours d'analyse par le service Compilatio (ce dernier facteur peut engendrer des délais d'analyse de plusieurs heures).

Une fois l'analyse terminée, vous aurez accès au pourcentage de similitudes, ainsi qu'au rapport complet de l'analyse. Travaux du 8 Mai

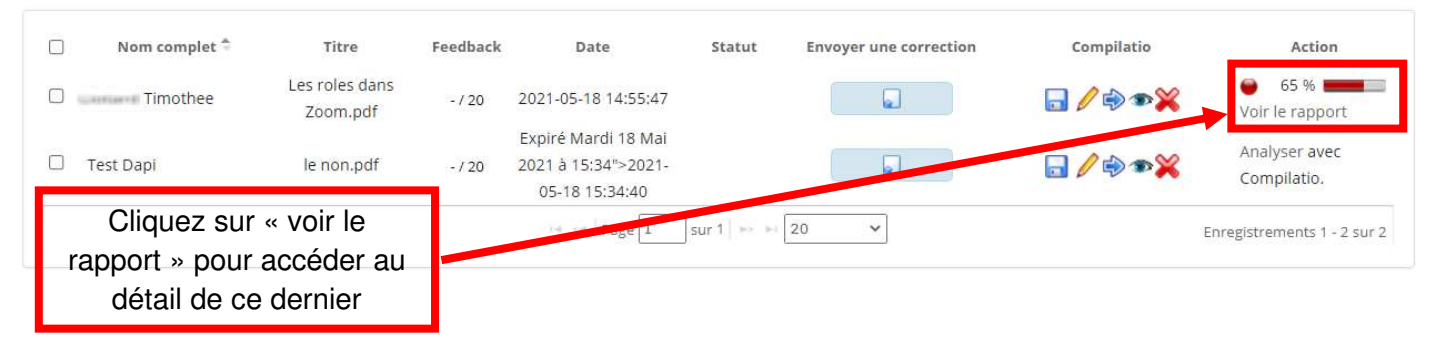

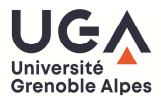

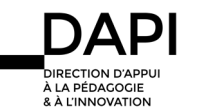

Pour rappel, le taux de similitudes est calculé sur la quantité de passages similaires à des ressources issues d'Internet ou à des devoirs précédemment déposés (qui sont ajoutés à la bibliothèque de référence de Compilatio), par rapport à la totalité du devoir (cela inclus également les citations). Nous insistons sur le fait que **les résultats d'analyse produits par le logiciel Compilatio ne se substituent pas à la qualité de jugement de l'enseignant.**

Attention ! Dans le cas de copies examinées par Compilatio depuis Chamilo, ces dernières sont **systématiquement ajoutées à la bibliothèque de référence de Compilatio**. Par conséquent, nous vous recommandons d'utiliser Compilatio exclusivement pour des rendus finaux (et non pour des rendus intermédiaires).

## Comment noter une copie ?

Pour noter une copie, rendez-vous dans le détail du travail correspondant.

À partir du tableau récapitulatif des productions, cliquez sur le stylo pour éditer la copie d'un étudiant.

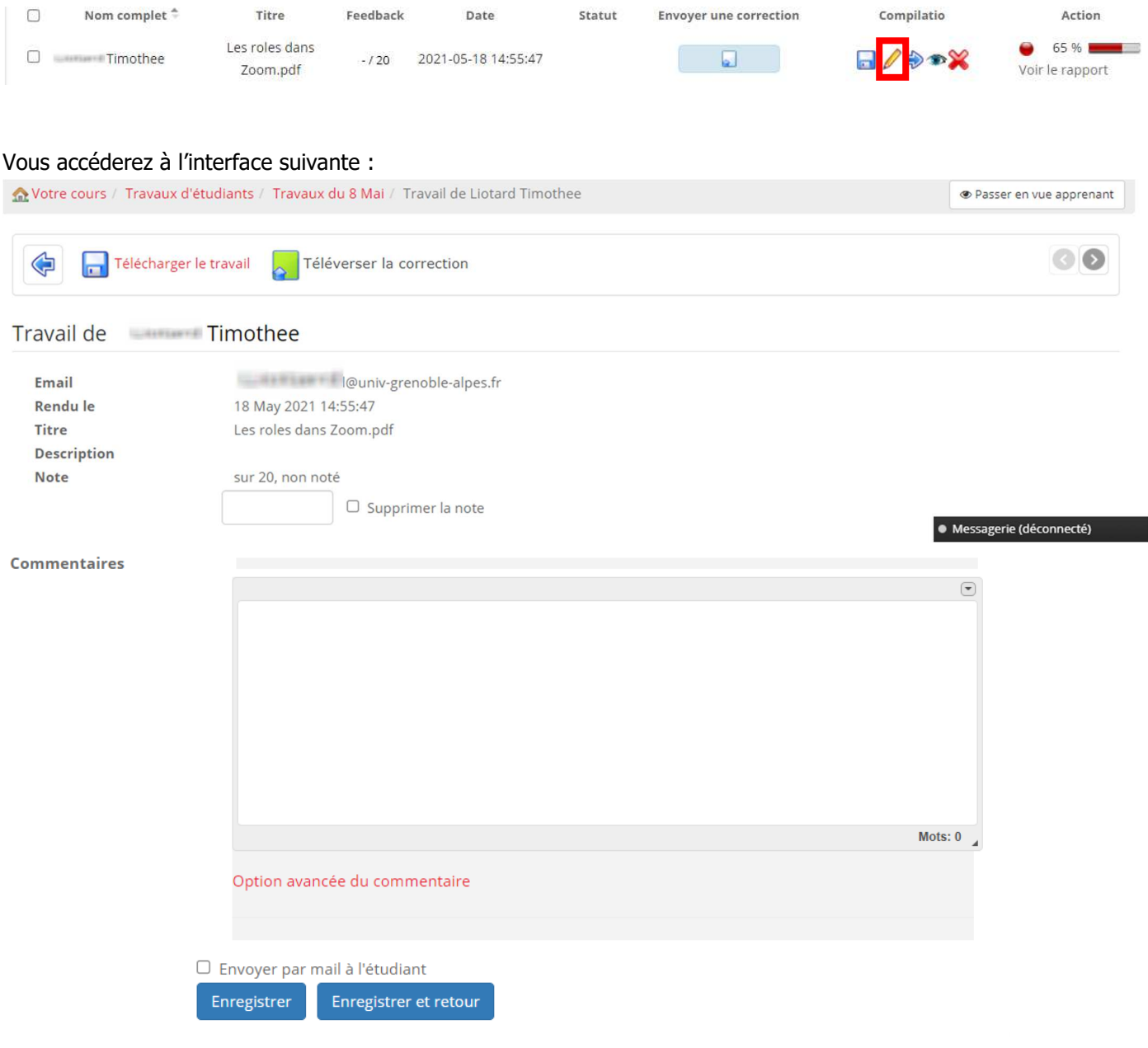

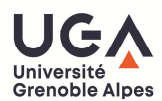

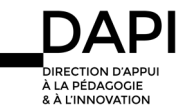

## Voyons pas à pas les différentes possibilités :

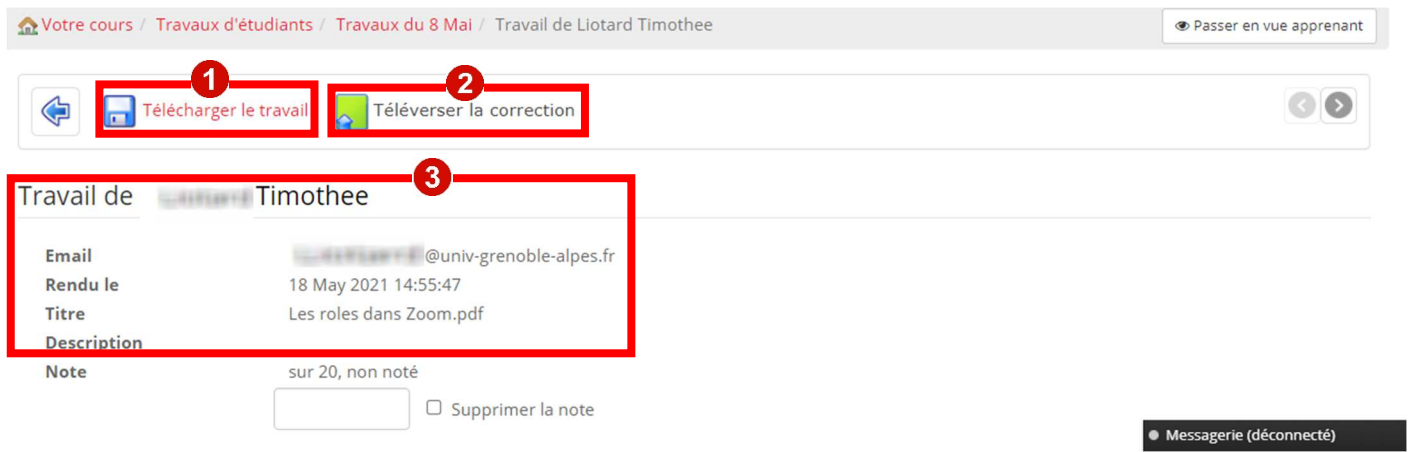

On retrouve la possibilité de télécharger le travail de l'étudiant en question.

<sup>2</sup> Il est possible de téléverser une correction, nous reviendrons ici sur comment envoyer une correction en une seule fois à toute la classe.

<sup>3</sup>On retrouve les informations de la copie de l'étudiant (son nom et prénom, son mail, la date de rendu, le nom du fichier

Notez également la présence d'un champ de texte pour saisir la note :

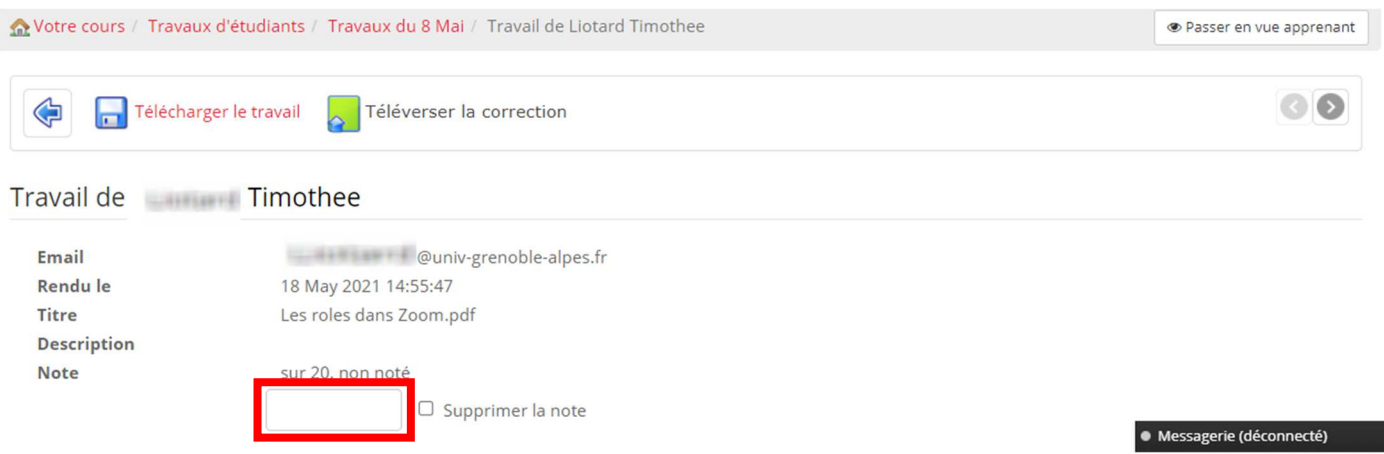

C'est ici que vous pourrez saisir la note de l'étudiant conformément à la qualification numérique (note maximale) que vous aviez paramétré.

Note : la case à cocher « Supprimer la note » permet d'effacer une note affectée, la copie sera alors notée -/20.

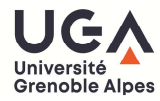

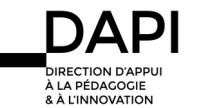

۳

Lorsque vous notez une copie, il est possible d'ajouter également un commentaire (optionnel) qui permettra à l'étudiant de mieux comprendre sa note.

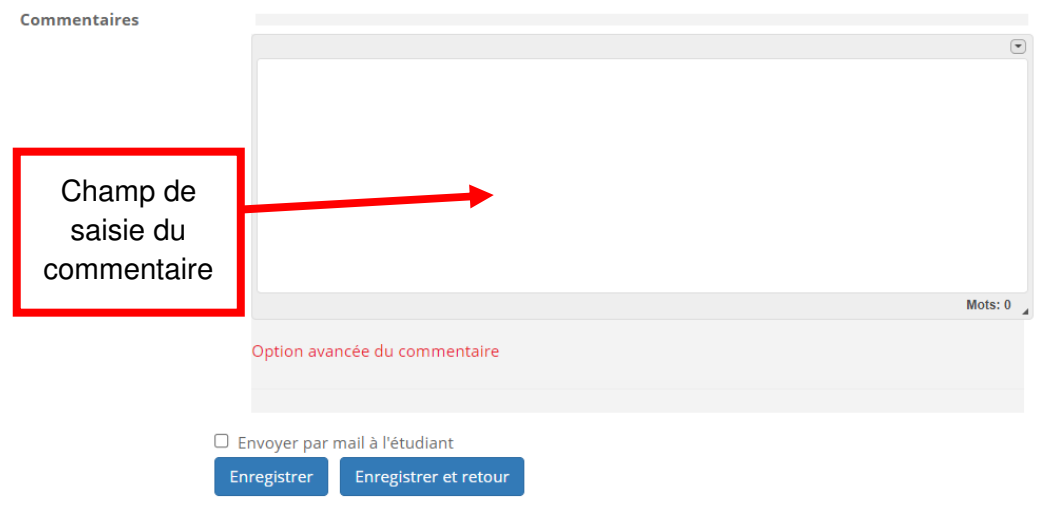

Vous avez également la possibilité d'ajouter un fichier via « Options avancée du commentaire ».

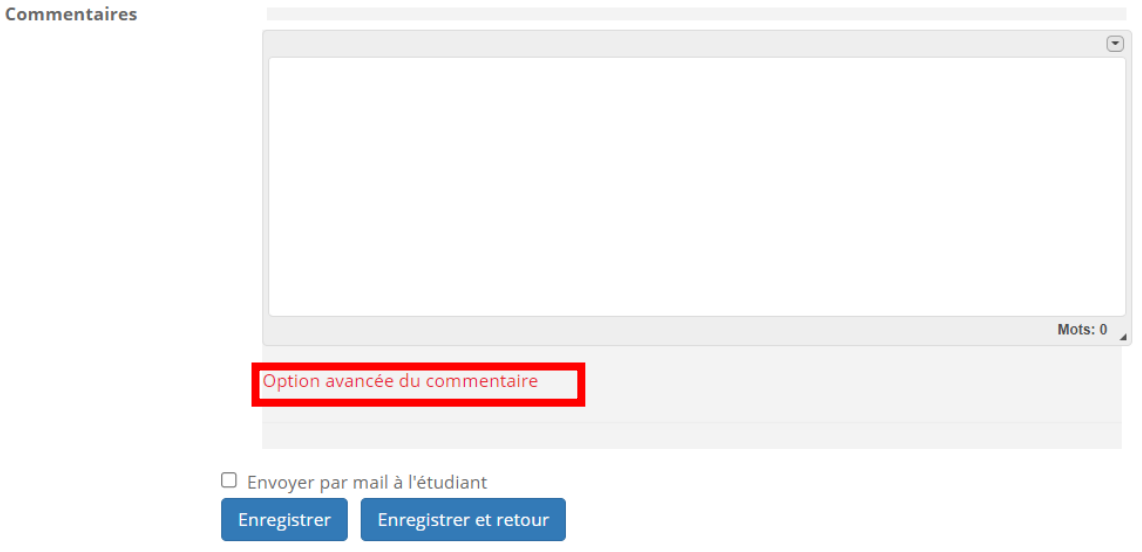

Il faudra alors cliquer sur « Choisir un fichier » ou effectuer un glisser-déposer.

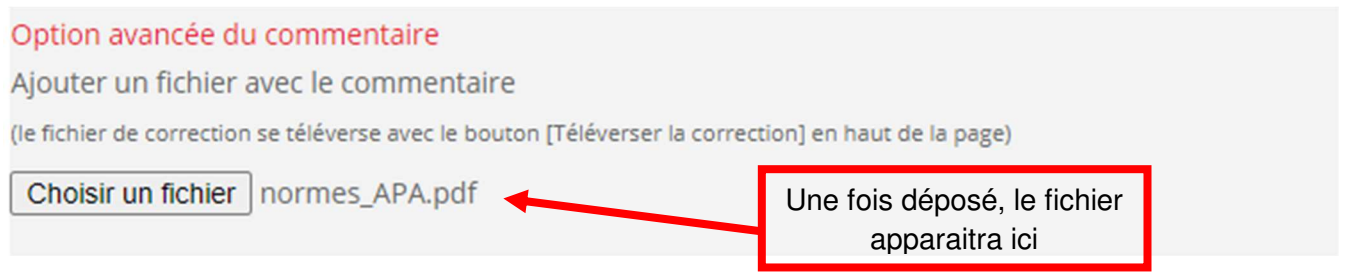

Cela peut être un fichier PDF qui renvoie à une notion mal compris, ou un fichier méthodologique.

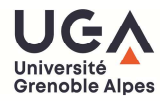

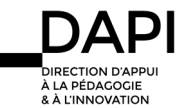

Notez également la présence d'une case à cocher « Envoyer par mail à l'étudiant »

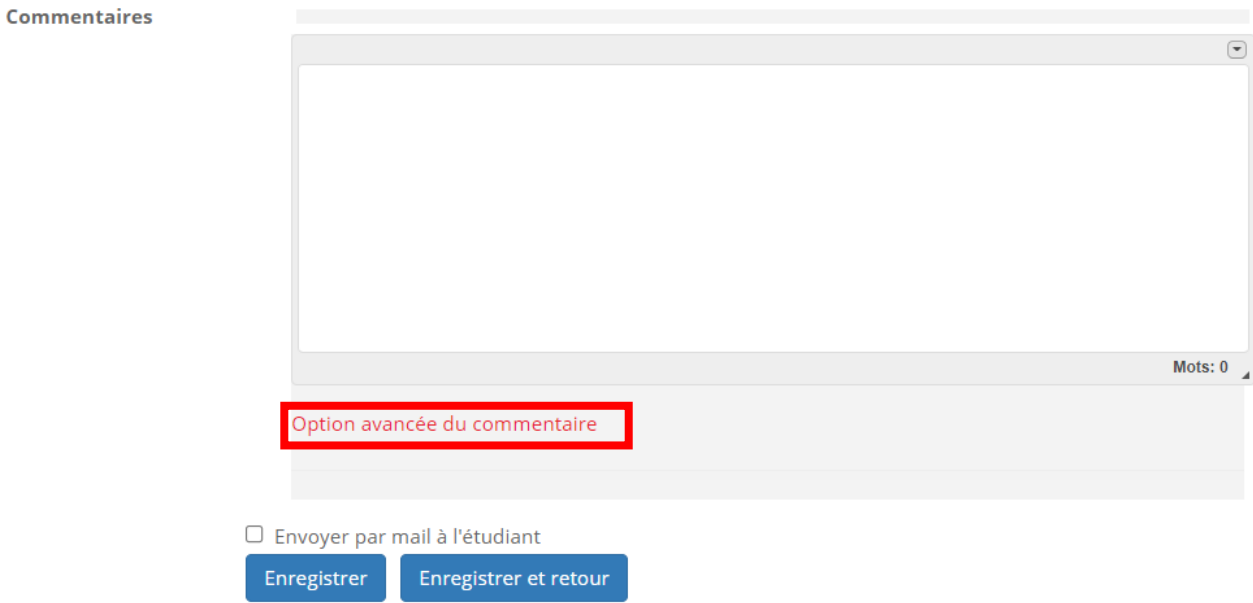

Cela notifiera l'étudiant par mail que vous avez noté/commenté sa copie. La notification se déclenchera après enregistrement.

En effet, lorsque vous aurez saisi la note (et éventuellement un commentaire) **vous devrez l'enregistrer** pour que la modification soit prise en compte. Pour ce faire, vous disposez de deux boutons : « Enregistrer » et « Enregistrer et retour ».

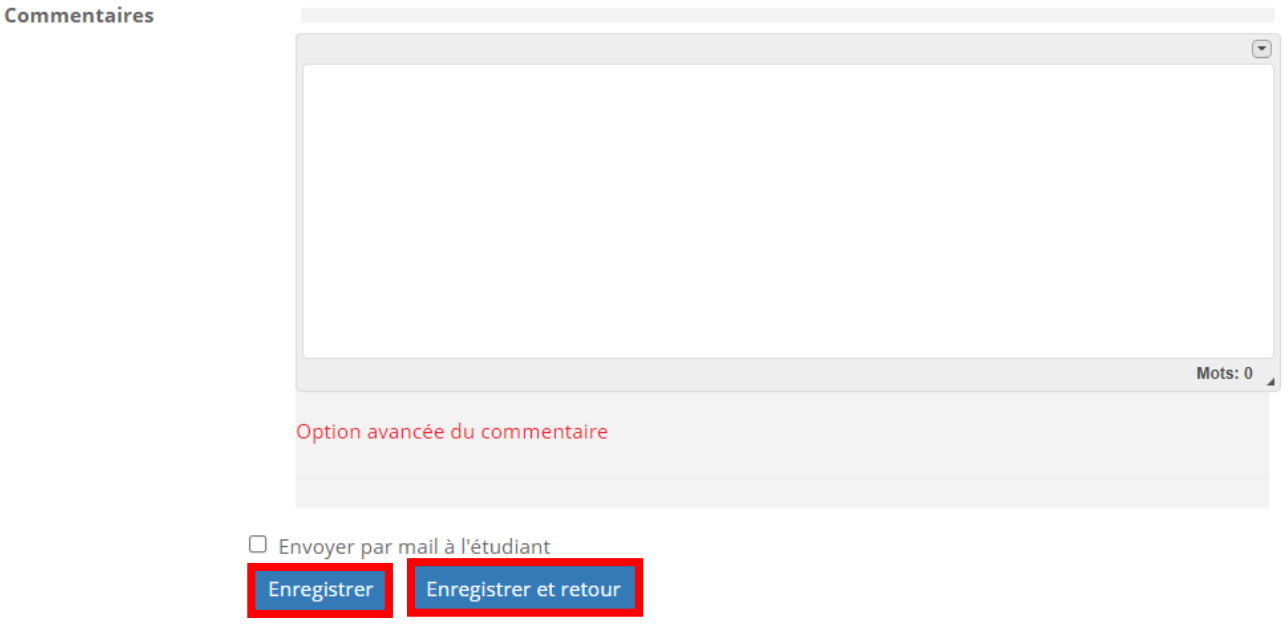

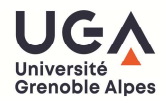

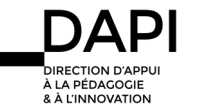

Le bouton Enregistrer sauvegarde la modification et vous laisse sur la même page.

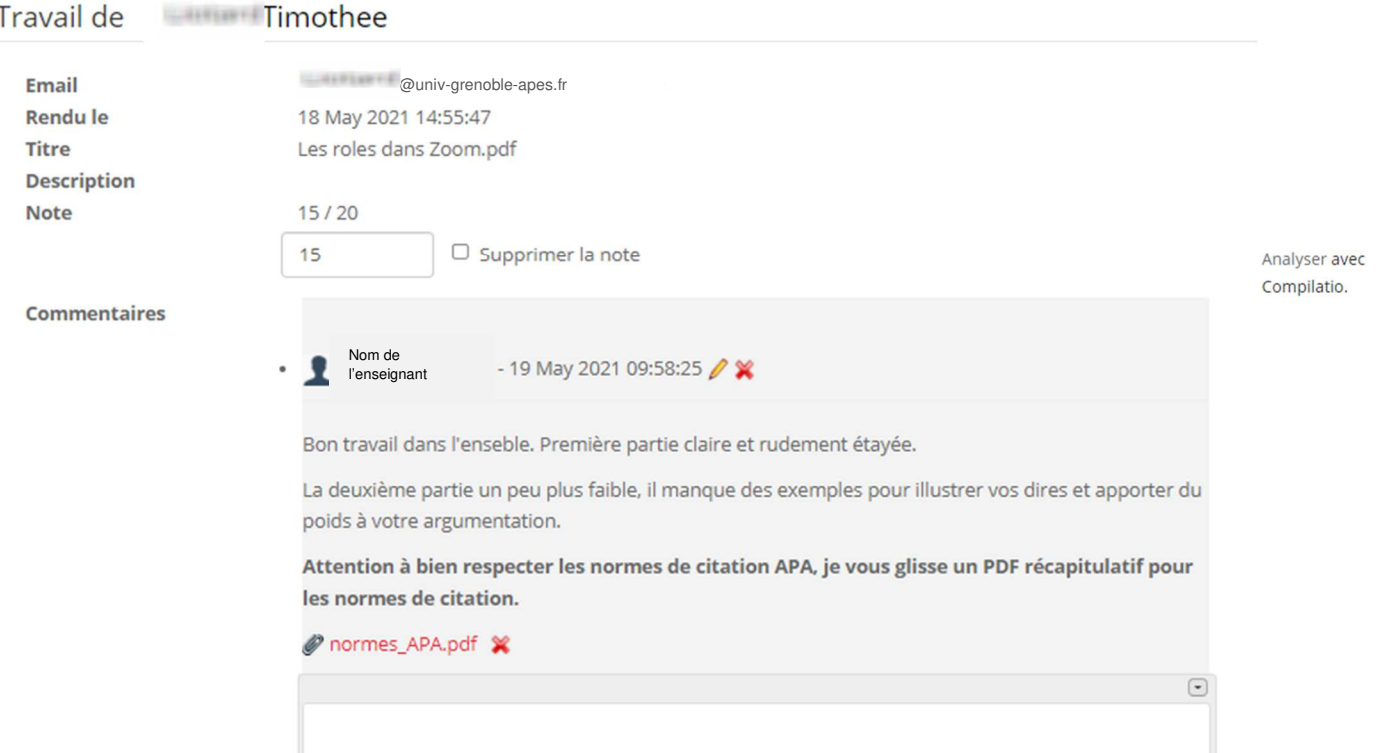

Notez que vous pouvez à nouveau éditer la note et supprimer/éditer le commentaire que vous aviez fait.

Le bouton Enregistrer et retour sauvegarde l'édition et vous renvoie au détail des dépôts du travail.

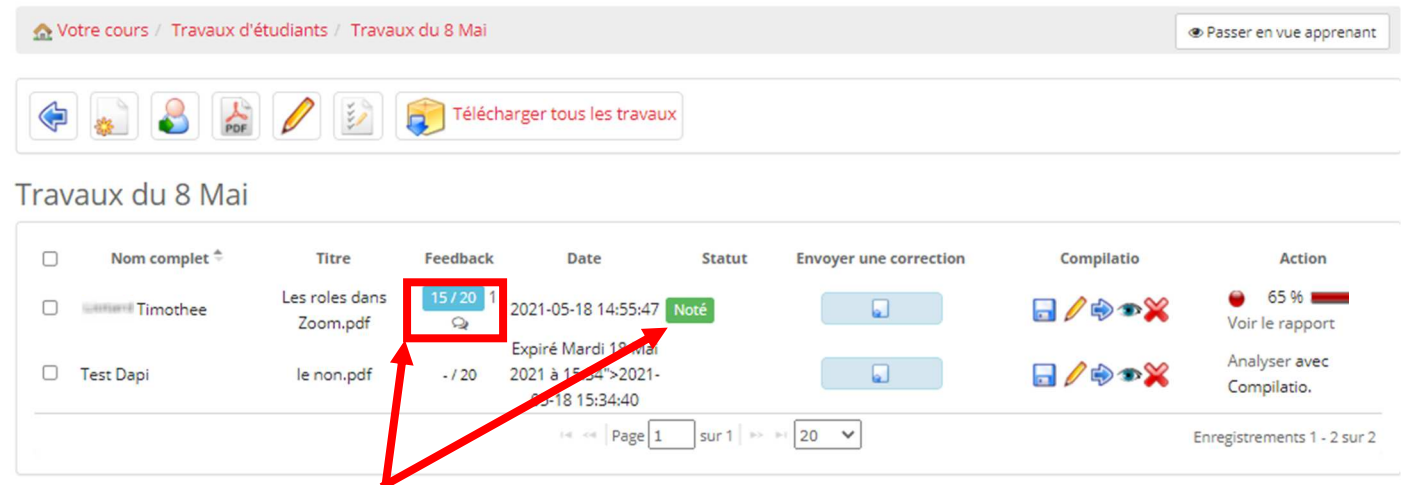

Remarquez qu'une fois de retour dans le détail de Noté s, vous verrez la note attribuée à l'étudiant dans la colonne « Feedback » et que le statut de sa copie a évolué ...

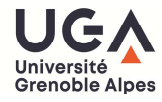

Il existe également une troisième possibilité pour sauvegarder une copie et c'est celle que nous vous recommandons :

Une fois que vous avez saisi la note et le commentaire, cliquez sur la petite flèche en haut à droite pour enregistrer les modifications et passer à la copie suivante. Vous gagnerez ainsi en temps de navigation.

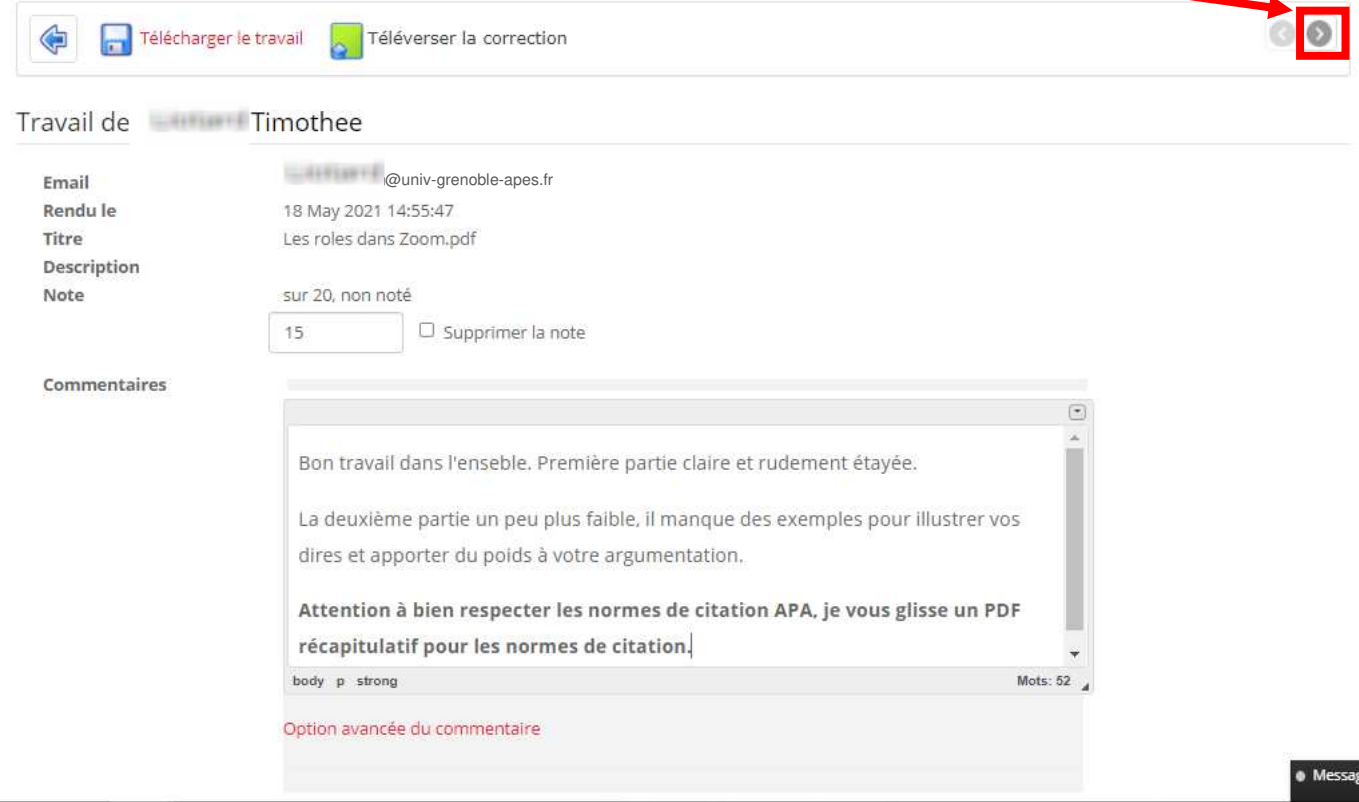

Cliquer sur la flèche dans l'autre sens (revenir sur une copie précédente) enregistrera également les modifications.

## **Contact**

Pour toute question technique, contactez : sos-dapi@univ-grenoble-alpes.fr

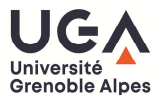

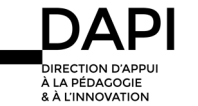